## How to reinstall your SD card

- 1) Make sure your Control Unit is shutdown and powered off.
- 2) Unplug all your cables.
- 3) Open your Control unit.
- 4) Take your SD card out of the Raspberry Pi (its' located under it at the front).

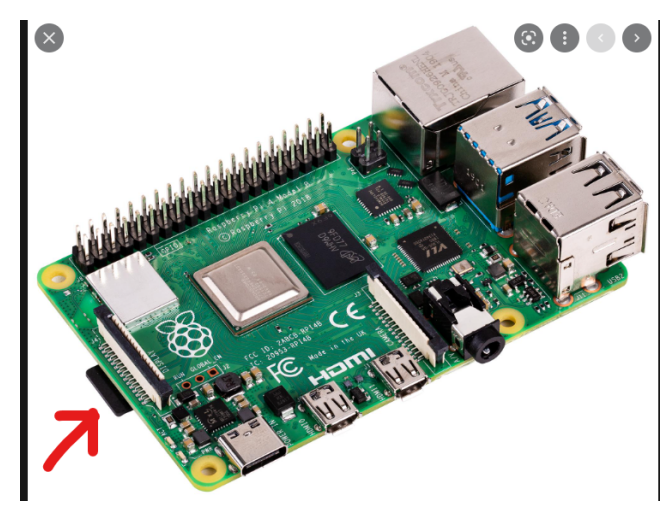

- 5) Download the [Raspberry](https://www.raspberrypi.com/software/) Imager
- 6) Download the Mekanika [Raspberry](https://drive.google.com/file/d/186W6DwvvQUXTVl0Scvf-GK7DGZoUqbmP/view?usp=sharing) Image
- 7) Plug your SD card into your computer.
- 8) In the Raspberry Imager select "Custom image" as OS and load the previously downloaded Mekanika Image.

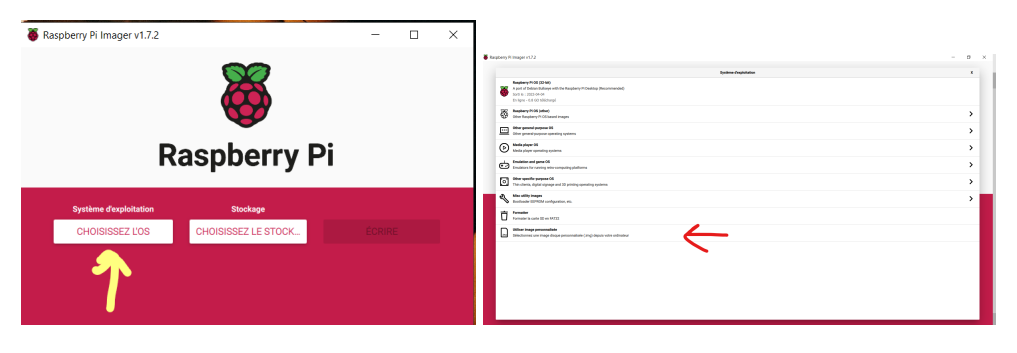

9) Select your SD card as "Volume" to flash.

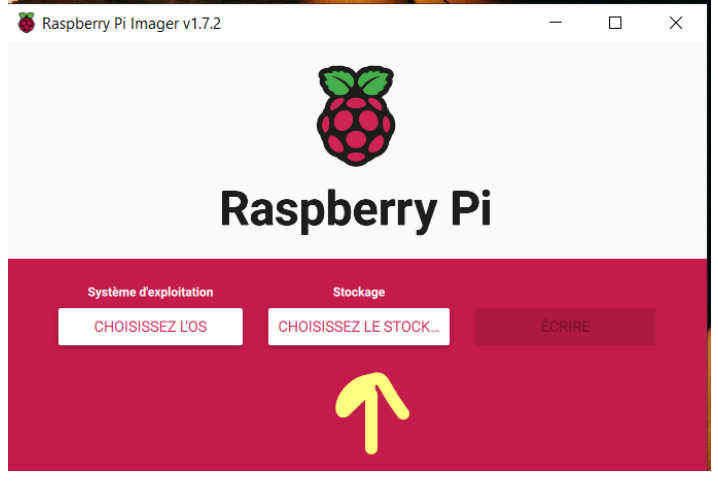

- 10) Click on "Write"
- 11) In the meantime, check the serial number of your machine and send us an email asking for the corresponding PlanetCNC Licence.
- 12) On a USB stick, download the **[PlanetCNC](https://www.mekanika.io/web/image/10762?unique=fa3b59b9fa69a1245911fe8e515420c9ae8cdf73) profil** corresponding to your machine (EVO/PRO - S/M/L). Add a text file with the licence code on it.
- 13) When the Raspberry Imager is done, Eject your SD card and place it back in your Raspberry.
- 14) Close the Control Unit and plug all cables back into the unit.
- 15) Switch the machine ON and enter the USB stick.
- 16) Open PlanetCNC on your machine.

17) Go to "File" and click on "Import Profile…"

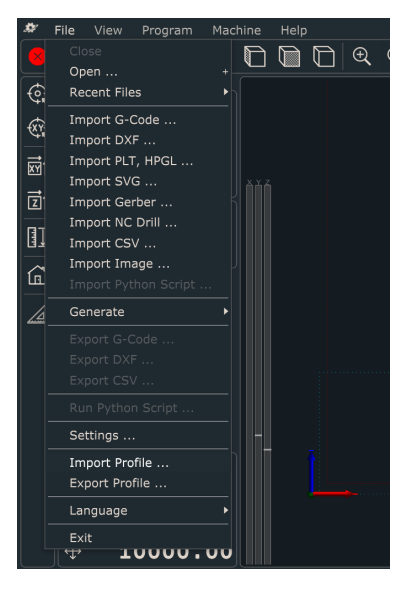

- 18) Load the EVO/PRO PlanetCNC profile corresponding to your machine (EVO/PRO S/M/L)
- 19) Open the text file hosting the licence code you received from us. Select all of it and copy it to your Clipboard.
- 20) Go to "Help-Licenses Management Licenses…" click on "Import" and "Paste From clipboard". Click "Ok" and "Close".
- 21) Now go to "File-Settings-Connection"
- 22) In the lower field you should have "PlanetCNC controller…….." written under "Simulation". Double click on that until the upper "Simulation" has been replaced by "PlanetCNC controler........".
- 23) Click "Ok", you are done :)